## שי שקרוב יעוץ עסקי והדרכה הארז 13 (ת.ד. 282) פרדסיה 42815, פקס: 3499-077-400. נייד: 4732607-054

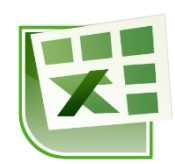

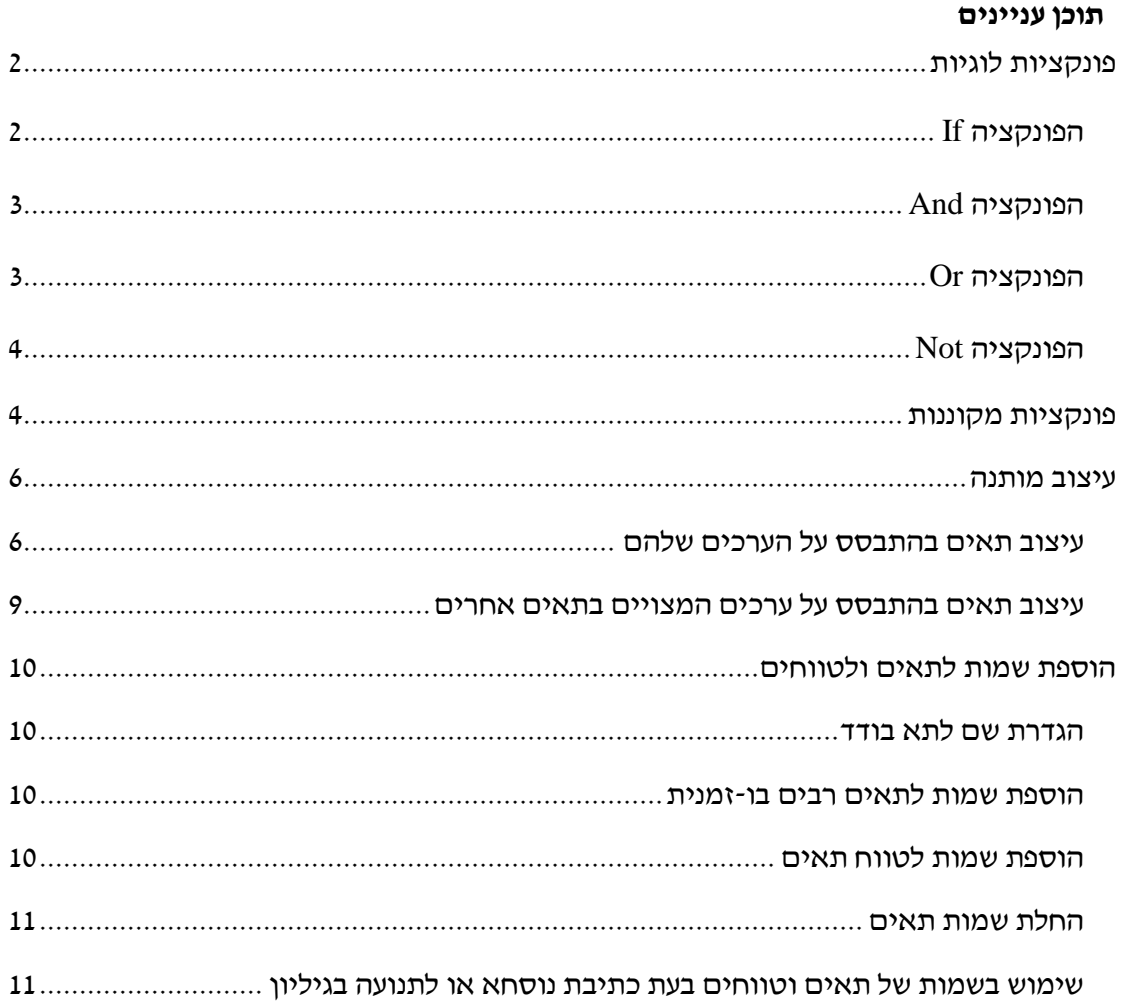

# <span id="page-1-0"></span>**פונקציות לוגיות**

#### **עבור לגיליון "1-4"**

# <span id="page-1-1"></span>*הפונקציה If*

תחביר הפונקציה

)מה לעשות כשהתנאי אינו מתקיים, מה לעשות כשהתנאי מתקיים, תנאי(*if*

התנאי הוא שוויון, אי-שוויון, או כל ביטוי אחר המחזיר את אחד הערכים: אמת או שקר. כאשר מדובר בשוויון או באי-שוויון, כל צד בביטוי המתמטי יכול להיות:

- מספר
- מחרוזת )טקסט(
	- הפניה לתא
		- נוסחא
		- פונקציה

האיברים האחרים יכולים להיות :

- מספר
- מחרוזת )טקסט(
	- הפניה לתא
		- נוסחא
		- פונקציה
- **.1 רשום בתא 4P פונקציה שתציג את המילה "מצטיין" עבור כל סטודנט שהציון הסופי שלו 85 ומעלה, ותשאיר את התא ריק במידה והציון נופל מ- .85 יש להשתמש בתאי עזר ובכתובות מוחלטות בפונקציה. העתק את הפונקציה לתאים 13P5:P.**

הנוסחא צריכה להיות:

=IF(O4>=\$C\$39,\$B\$39,"")

להעתקת הנוסחא: עמוד על תא 4P > לחצן ימני בעכבר < העתק < סמן את טווח התאים לחצן ימני בעכבר > הדבקה מיוחדת > נוסחאות < F5:P13

# <span id="page-2-0"></span>*הפונקציה And*

תחביר הפונקציה:

)תנאי ,255 תנאי ,254 ,... תנאי ,3 תנאי ,2 תנאי1(*and*

התנאי הוא שוויון או אי-שוויון, או כל ביטוי אחר המחזיר את אחד הערכים: אמת או שקר. כאשר מדובר בשוויון או באי-שוויון, כל צד בביטוי המתמטי יכול להיות:

- מספר
- מחרוזת (טקסט)
	- הפניה לתא
		- נוסחא
		- פונקציה

הפונקציה מחזירה את הערך "true "כשכל התנאים מתקיימים, ואת הערך "false "כשאחד התנאים אינו מתקיים.

**.2 הפקולטה מעוניינת לחלק מלגות לנשים מצטיינות. הזן בתא 4Q פונקציה המחזירה את הערך true עבור הסטודנטים העונים על התנאים הנדרשים. עשה שימוש בתאי עזר ובכתובות מוחלטות. העתק את הנוסחא לטווח התאים 13Q5:Q.**

הנוסחא בתא 4Q צריכה להיות:

 $=$ AND(E4= $$C$43, P4$ = $$B$39$ )

להעתקת הנוסחא: עמוד על תא Ctrl+C < Q4 סמן את טווח התאים 13Q > Ctrl > לחץ ל על הפקד "אפשרויות הדבקה" ובחר "נוסחאות".

# <span id="page-2-1"></span>*הפונקציה Or*

תחביר הפונקציה:

)תנאי ,255 תנאי ,254 ,... תנאי ,3 תנאי ,2 תנאי1(*or*

התנאי הוא שוויון או אי-שוויון, או כל ביטוי אחר המחזיר את אחד הערכים: אמת או שקר. כאשר מדובר בשוויון או באי-שוויון, כל צד בביטוי המתמטי יכול להיות:

- מספר
- מחרוזת )טקסט(
	- הפניה לתא
		- נוסחא
		- פונקציה

הפונקציה מחזירה את הערך "true "כשאחד התנאים מתקיים, ואת הערך "false "כשכל התנאים אינם מתקיימים.

# **.3 הפקולטה מעוניינת לחלק מלגות לנשים או למצטיינים. הזן בתא 4R פונקציה המחזירה את הערך true עבור הסטודנטים העונים על התנאים הנדרשים. עשה שימוש בתאי עזר ובכתובות מוחלטות. העתק את הנוסחא לטווח התאים 13R5:R.**

הנוסחא בתא 4R צריכה להיות:

=OR(E4=\$C\$43,P4=\$B\$39)

## <span id="page-3-0"></span>*הפונקציה Not*

תחביר הפונקציה:

)תנאי(*not*

התנאי הוא שוויון או אי-שוויון, או כל ביטוי אחר המחזיר את אחד הערכים: אמת או שקר. כאשר מדובר בשוויון או באי-שוויון, כל צד בביטוי המתמטי יכול להיות:

- מספר
- מחרוזת )טקסט(
	- הפניה לתא
		- נוסחא
		- פונקציה

הפונקציה מחזירה את הערך "false "כשהתנאי מתקיים, ואת הערך "true "כשהתנאי אינו מתקיים.

**.4 הפקולטה מעוניינת לחלק מלגות לכל הסטודנטים, ובתנאי שלא נכשלו. הזן בתא 4S פונקציה המחזירה את הערך true עבור הסטודנטים העונים על התנאי הנדרש. עשה שימוש בתאי עזר ובכתובות מוחלטות. העתק את הנוסחא לטווח התאים 13S5:S.** 

הנוסחא בתא 4S צריכה להיות:

 $=NOT(O4<$C$38)$ 

## <span id="page-3-1"></span>**פונקציות מקוננות**

#### **עבור לגיליון "5-8"**

פונקציות מקוננות הן פונקציות בתוך פונקציות. ניתן לקונן פונקציות מאותו סוג או מסוגים שונים. למשל, פונקציית if בתוך פונקציית if, או פונקציית max בתוך פונקציית if, פונקציית Or בתוך פונקציית And, ועוד.

**.5 הפקולטה מעוניינת לחלק מלגות בסך 4,000 ₪ לנשים מצטיינות. הזן בתא 4Q פונקציה המחזירה את הערך 4,000 עבור הסטודנטים העונים על התנאים הנדרשים, ואת הערך אפס** 

**עבור הסטודנטים שאינם עונים לתנאים אלו. עשה שימוש בפונקציה מקוננת, בתאי עזר ובכתובות מוחלטות. העתק את הנוסחא לטווח התאים 13Q5:Q.**

 $\cdot$ הנוסחא בתא  $Q4$  צריכה להיות

=IF(AND(E4=\$C\$43,P4=\$B\$39),\$C\$45,0)

**.6 הפקולטה מעוניינת לחלק מלגות בסך 2,000 ₪ לנשים או למצטיינים. הזן בתא 4R פונקציה המחזירה את הערך 2,000 עבור הסטודנטים העונים על התנאים הנדרשים, ותא ריק עבור הסטודנטים שאינם עונים לתנאים אלו. עשה שימוש בפונקציה מקוננת, בתאי עזר ובכתובות מוחלטות. העתק את הנוסחא לטווח התאים 13R5:R.**

הנוסחא בתא 4R צריכה להיות:

=IF(OR(E4=\$C\$43,P4=\$B\$39),\$C\$46,"")

**.7 הפקולטה מעוניינת לחלק מלגות לכל הסטודנטים, ובתנאי שלא נכשלו, אולם עדין אין החלטה לגבי גובה המלגה. הזן בתא 4S פונקציה המחזירה את הערך "מלגה" עבור הסטודנטים העונים על התנאים הנדרשים, ותא ריק עבור הסטודנטים שאינם עונים לתנאים אלו. עשה שימוש בפונקציה מקוננת, בתאי עזר ובכתובות מוחלטות. העתק את הנוסחא לטווח .S5:S13 התאים**

 $\cdot$ הווסחא רחא  $1$  צריכה להיות  $\cdot$ 

#### $=$ IF(NOT(O4<\$C\$38), \$C\$47,"")

- **.8 רשום בתא 4P פונקציה מקוננת, תוך שימוש בתאי עזר וכתובות מוחלטות, לפיה:**
	- **אם הציון הסופי של הסטודנט בקורס קטן מ- 59.50 יירשם בתא "נכשל";**
- **אם הציון הסופי של הסטודנט בקורס הוא גדול או שווה 59.50 וגם קטן מ- 84.50 יירשם בתא "עובר";**
	- **ואם הציון של הסטודנט בקורס הוא 84.50 ומעלה יירשם בתא "מצטיין".**

**העתק את הפונקציה לתאים 13P5-P.**

הנוסחא צריכה להיות:

=IF(O4<\$C\$38,\$B\$37,IF(O4<\$C\$39,\$B\$38,\$B\$39))

להעתקת הנוסחא: עמוד על תא 4P > כרטיסיה בית < רצועה לוח < העתק < סמן את טווח התאים 13P5:P > כרטיסיה בית < רצועה לוח < הדבק: הדבקה מיוחדת < נוסחאות

# <span id="page-5-0"></span>**עיצוב מותנה**

#### **עבור לגיליון "9-15"**

### <span id="page-5-1"></span>*עיצוב תאים בהתבסס על הערכים שלהם*

**.9 עצב את טווח התאים 13B4:B כך שאם ערך מסוים יחזור על עצמו, יודגשו הערכים הכפולים במילוי אדום בהיר עם טקסט אדום כהה.**

סמן את טווח התאים 13B4:B > כרטיסיה בית < רצועה סגנונות < עיצוב מותנה < כללי סימון  $<$  תאים  $>$  ערכים כפולים  $<$  בחר $\cdot$  ישרכים כפולים׳ ו-׳מילוי אדום בהיר עם טקסט אדום כהה׳ $>$ אישור

**.10 הוסף לטווח התאים 13L4:L סרגל נתונים צבעוני.**

סמן את טווח התאים 13L4:L > כרטיסיה בית < רצועה סגנונות < עיצוב מותנה < כללי סימון תאים < סרגלי נתונים < בחר אופציה

**.11 הוסף לטווח התאים 13O4:O ערכת סמלים הכוללת 5 חצים צבעוניים.**

סמן את טווח התאים 13O4:O > כרטיסיה בית < רצועה סגנונות < עיצוב מותנה < כללי סימון תאים < ערכות סמלים < בחר: 5 חצים צבעוניים

**.12 עצב את הטווח 13P4:P כך שאם הסטודנט מצטיין הטקסט המופיע בתא יהיה בצבע כחול מודגש.**

סמן את טווח התאים 13P4:P > כרטיסיה בית < רצועה סגנונות < עיצוב מותנה < כללי סימון תאים < שווה ל: < בחר:

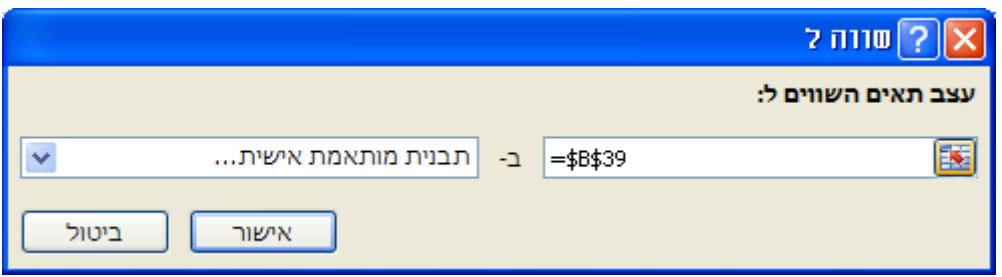

בחלונית הבאה בחר:

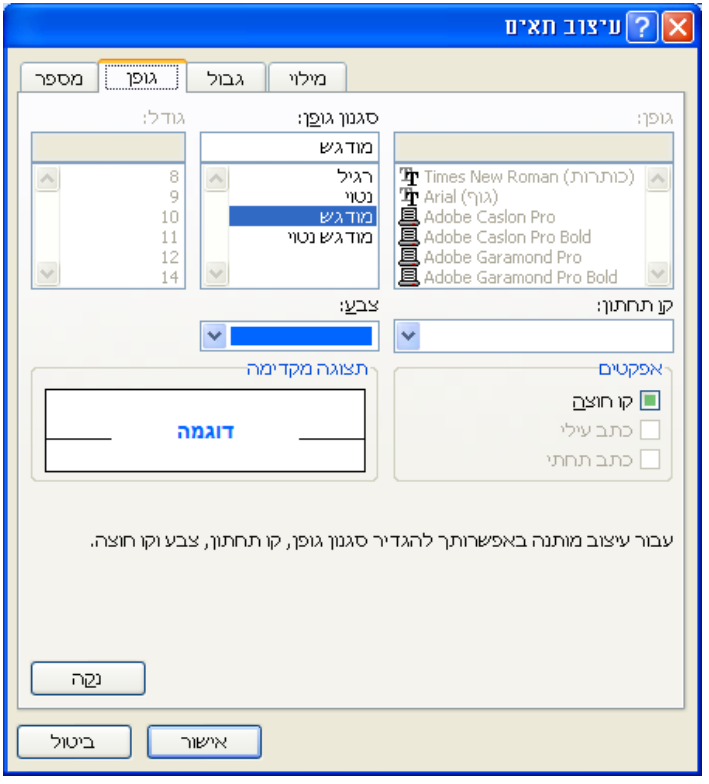

#### **.13 עצב את הטווח 13P4:P כך שאם הסטודנט עבר הטקסט המופיע בתא יהיה בצבע ירוק מודגש**

סמן את טווח התאים 13P4:P > כרטיסיה בית < רצועה סגנונות < עיצוב מותנה < כלל חדש < בחלונית בחר:

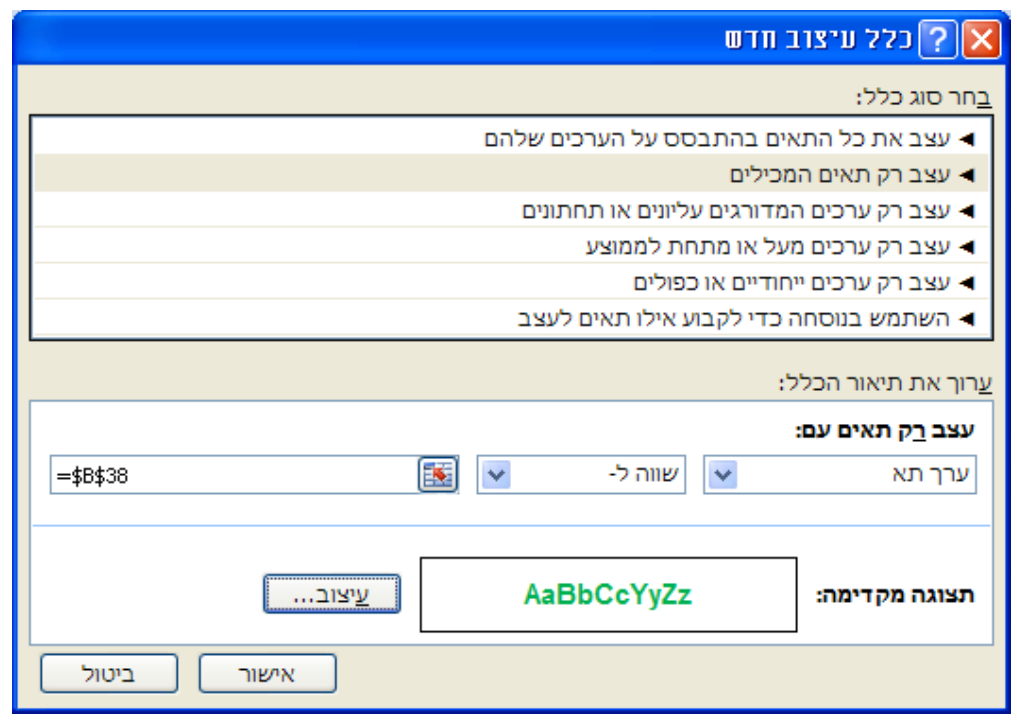

לחץ עיצוב < בחלונית שנפתחה בלשונית גופן בחר סגנון גופן מודגש וצבע ירוק < אישור < אישור

## **.14 עצב את הטווח 13P4:P כך שאם הסטודנט נכשל הטקסט המופיע בתא יהיה בצבע אדום מודגש**

סמן את טווח התאים 13P4:P > כרטיסיה בית < רצועה סגנונות < עיצוב מותנה < ניהול כללים  $<$  כחלונית שתפתח (ר' להלן) בחר: כלל חדש

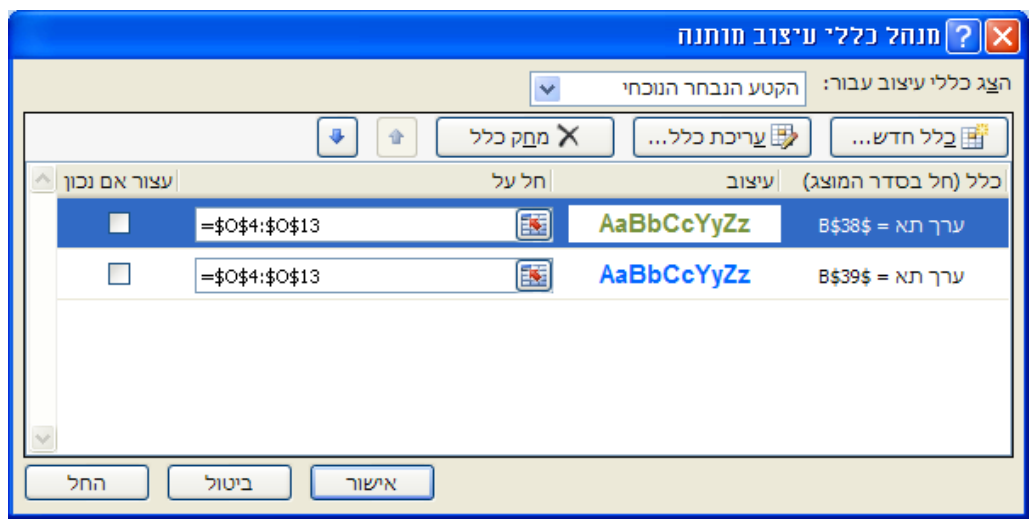

בחלונית שנפתחה בחר:

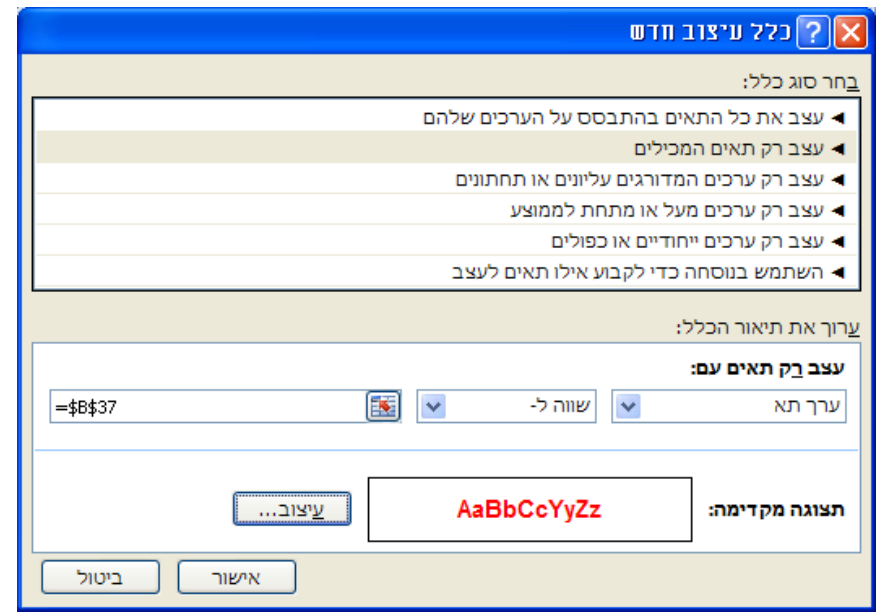

לחץ עיצוב < בחלונית שנפתחה בלשונית גופן בחר סגנון גופן מודגש וצבע אדום < אישור < אישור

## <span id="page-8-0"></span>*עיצוב תאים בהתבסס על ערכים המצויים בתאים אחרים*

#### **.15 עצב את הטווח 13S4:B כך שאם הסטודנט נכשל כל השורה תצבע ברקע צהוב:**

סמן את טווח התאים 13S4:B > כרטיסיה בית < רצועה סגנונות < עיצוב מותנה < כלל חדש < בחלונית בחר:

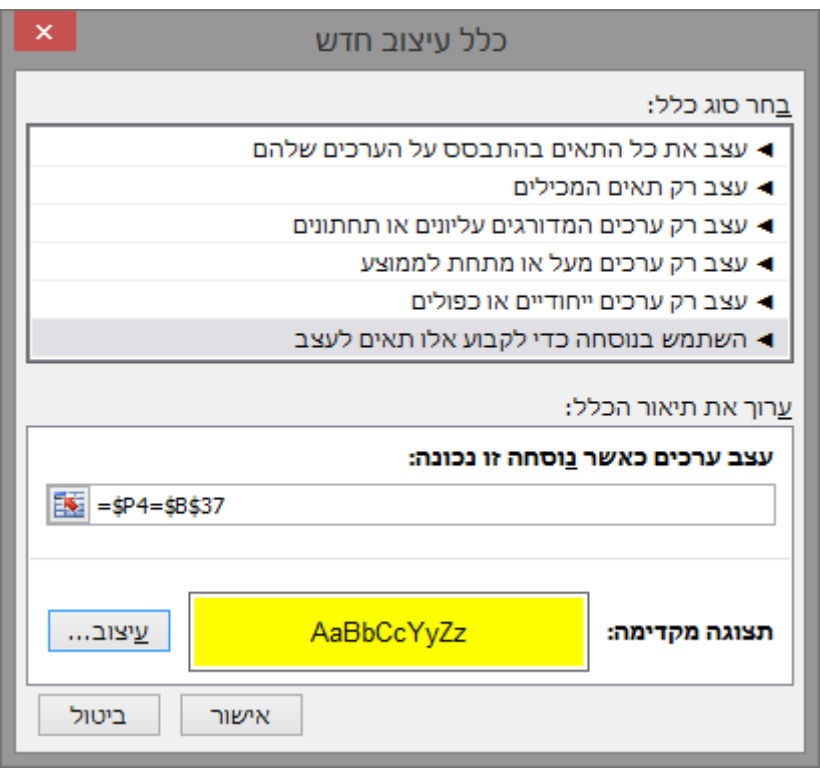

לחץ עיצוב < בחלונית שנפתחה בלשונית מילוי בחר בצבע רקע צהוב < אישור < אישור

# <span id="page-9-0"></span>**הוספת שמות לתאים ולטווחים**

**העתק את הגיליון "פתרון 9-15" לחוברת עבודה חדשה ובצע את הסעיפים 16-21 בחוברת החדשה!**

### <span id="page-9-1"></span>*הגדרת שם לתא בודד*

#### **.16 הגדר לתא 29C את השם משקל תרגיל ,1 כך שיהיה תקף בגיליון הנוכחי בלבד.**

הצב את הסמן בתא C29 > כרטיסיה נוסחאות > רצועה שמות מוגדרים > הגדר שם > הגדרת שם < בתא למעלה רשום: משקל\_תרגיל\_1 < למטה רשום הפניה לתא 29C > אישור

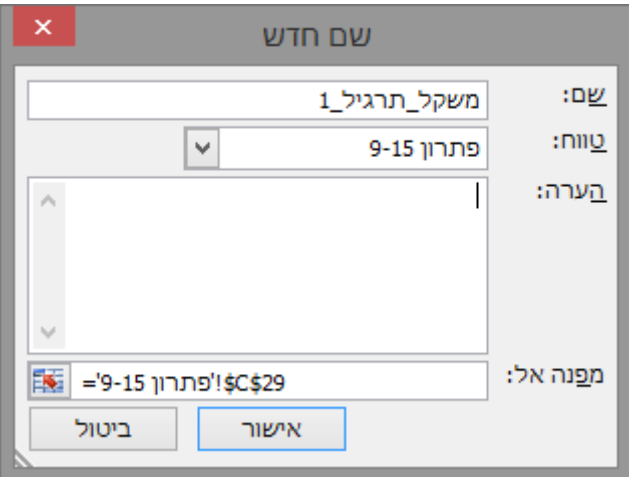

#### **.17 הוסף לתא 30C את השם משקל תרגיל .2**

הגע לתא 30C > הקש עם העכבר על תיבת השם < רשום: משקל\_תרגיל\_2 < Enter

**שים לב: שם זה חל על כל חוברת העבודה!**

### <span id="page-9-2"></span>*הוספת שמות לתאים רבים בו-זמנית*

#### **.18 הוסף לתאים 33C 32,C 31,C את השמות המתאימים להם.**

סמן את טווח התאים 33C31:B > כרטיסיה נוסחאות < רצועה שמות מוגדרים < צור מתוך קטע נבחר < סמן: עמודה ימנית < אישור.

**שים לב: שמות אלו חלים על כל חוברת העבודה!**

### <span id="page-9-3"></span>*הוספת שמות לטווח תאים*

#### **.19 הוסף לטווח התאים 13I4:I את השם "ציון ת. 1", כך שיהיה תקף בגיליון הנוכחי בלבד.**

סמן את טווח התאים 13I4:I > כרטיסיה נוסחאות < רצועה שמות מוגדרים < הגדר שם < הגדרת שם < בתא למעלה רשום: ציון\_ת\_1 < אישור.

#### **.20 הוסף לטווח התאים 13I4:I את השם "ציון ת. 2".**

סמן את טווח התאים 13I4:I > כרטיסיה נוסחאות < רצועה שמות מוגדרים < מנהל השמות < חדש < סמן:

#### **.21 הוסף לטווח התאים 13N4:J את השמות המתאימים להם )לפי כותרות העמודות(.**

סמן את טווח התאים 13N3:J > כרטיסיה נוסחאות < רצועה שמות מוגדרים < יצירה מתוך קטע נבחר < סמן: שורה העליונה < אישור.

#### <span id="page-10-0"></span>*החלת שמות תאים*

# **.22 עבור טווח התאים 13O4:O החלף את כתובות התאים המופיעים בנוסחאות בשמותיהם של התאים.**

סמן את טווח התאים 13O4:O > כרטיסיה נוסחאות < רצועה שמות מוגדרים < הגדר שם < החלת שמות < בטבלה סמן את כל השמות < אישור.

**שים לב לשינוי שחל בתצוגת תוכן התאים בתיבת הנוסחאות. במקום כתובות התאים המשמשים בנוסחאות, מופיעים שמות התאים שהגדרת.**

### <span id="page-10-1"></span>*שימוש בשמות של תאים וטווחים בעת כתיבת נוסחא או לתנועה בגיליון*

ניתן להשתמש בשמות בעת כתיבת נוסחא. כאשר כותבים את הנוסחא ומפנים לתא עם שם ירשם השם שלו באופן אוטומטי, ולא הכתובת שלא. ההתייחסות לתא עם שם היא כאל תא מקובע (כתובת מוחלטת)

לחילופין ניתן בעת כתיבת נוסחא לבחור שם מתוך השמות הקיימים: כרטיסיה נוסחאות < רצועה שמות מוגדרים < השתמש בתוך נוסחא < לבחור שם מהרשימה

ניתן להסתייע בשמות גם לתנועה בחוברת העבודה: לחיצה על החץ של תיבת השם < ובחירת שם.

**שמור את חוברת העבודה בשם "גיליון עם שמות".**